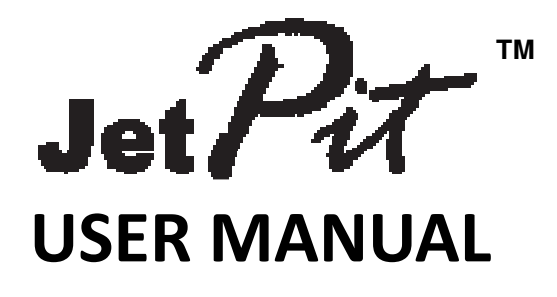

**(MEF1.000-2MAR09)**

# **Please read this manual before operating your units and keep it for future reference**.

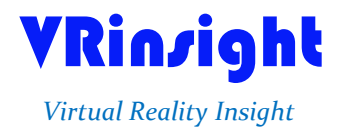

**All stated here is subject to change without advanced notice for improvement.**

**Tel : +82-31-284-7090~91 Fax : +82-31-284-7092 E-mail : tech@vrinsight.com Web site : www.vrinsight.com**

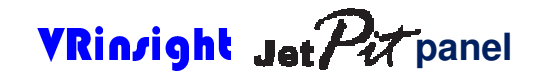

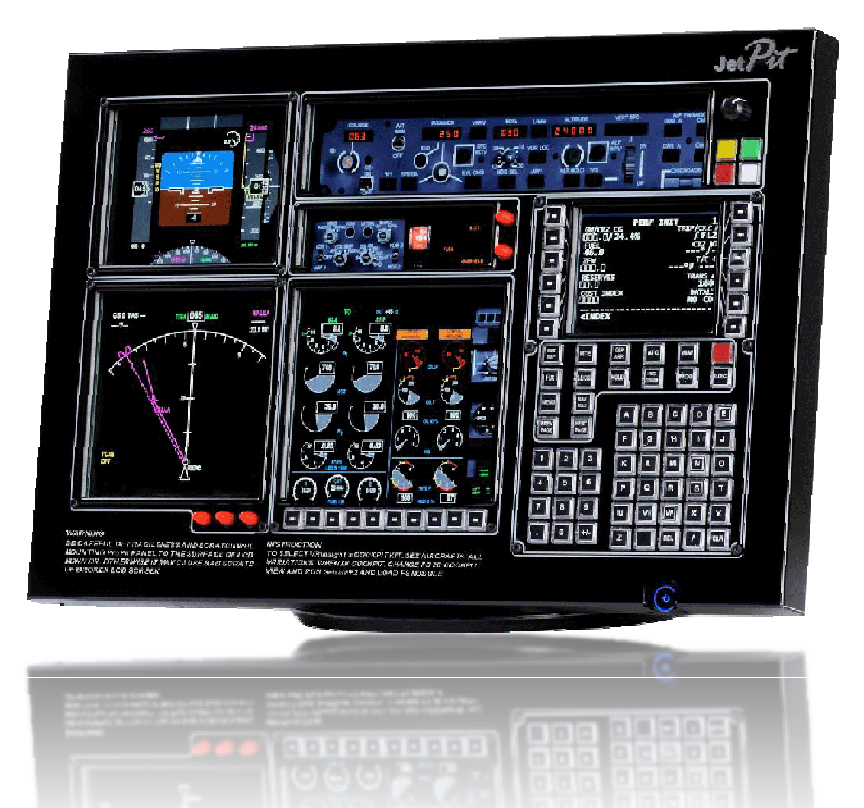

The **JetPit panel** of **VRinsight** is a control and screen system for jet type aircrafts. All displays are synchronized with Microsoft's Flight Simulator, supporting the default jet type aircrafts of MSFS and most add-on jet type aircrafts. JetPit panel displays the primary flight information of PFD,ND, MCP, EFIS, EICAS and CDU with full functional rotation knob, push buttons giving for users to be experienced the most enthusiastic flight. It is completely interfaced with MSFS9 and MSFSX through add-on software "SerialFP2" which enables **JetPit** to perform full simulation with simple connecting PC through USB. Package including TFT LCD Monitor.

- •**SerialFP2** software supports all functions to **Jet/27** panel.
- **CDU function does not support with the default jet type aircrafts of MSFS.**
- **MCP panel is limited for displaying.**
- If you want to use a USB hub, be sure that the USB hub must compliant with USB 2.0 standard. Otherwise it may cause a malfunction.
- **\* LCD monitor is subject to change without advanced notice for improvement.**

#### **BEFORE USE** : Thanks for purchasing VRi's JetPit.

Before operating your units, please read through this manual and keep it for future reference. For any further question, visit VRi's web-site (www.vrinsight.com) or contact as below;

**Tel : +82-31-284-7090 (7091) Fax : +82-31-284-7092 E-mail (Support team) : tech@vrinsight.com**

**NOTE** : **This manual could be redistributed unless you modify the contents. This manual has been written out on a JetPit panel basis.**

**All software (& software versions) stated here (MEE2.520-2MAR09) is subject to change without advanced notice for improvement.**

**If you want to download the latest driver version for panel & application programs, visit www.vrinsight.com**

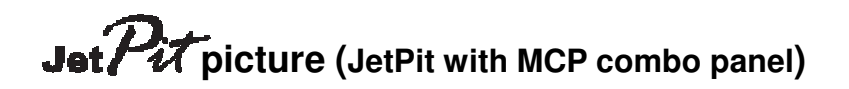

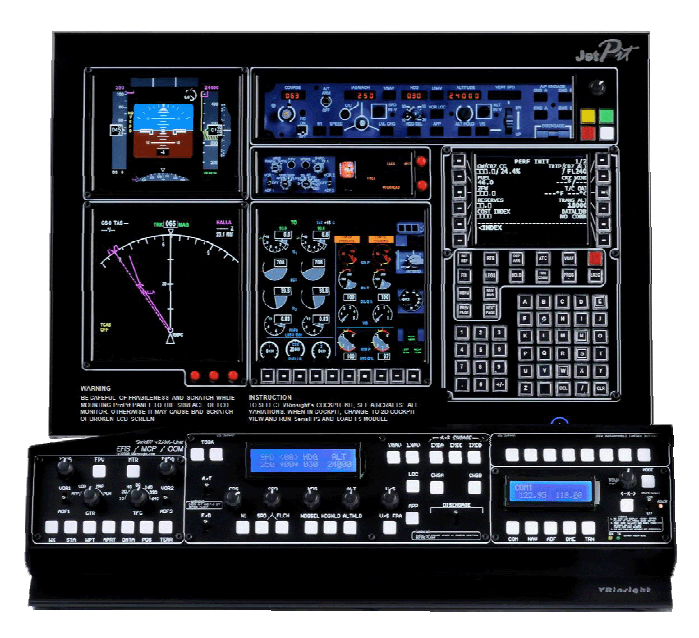

# **Features**

- Real type displays for the most Jet type aircraft cockpit.
- Displays on the panel; (Re-configurable windows)
- PFD display
- ND display
- MCP display
- EFIS display
- EICAS display
- CDU display
- Controls on panel;
- CDU control
- User programmable buttons & Rotary knob;
- Five 4-ways buttons
- 14 push buttons
- 1 Rotary knob
- Full metal cases
- One year warranty

## **Technical specifications**

- USB interface type to computer
- External power requirement (for 20.1" TFT LCD monitor: Resolution[1680 \* 1050]): 110V / 220V free voltage **Outlet for TFT LCD monitor is European standard**.
- 48.5cm (L) \* 33cm (H) : Height is varied up to monitor maker.
- 9Kg (with TFT LCD monitor)

## **Operating software**

• SerialFP2

## **Compatibility software**

• Flight simulator 2004 / FSX by Microsoft 4 4

# **SerialFP2 Installation**

With JetPit, an "Install DVD" is included. When you insert it in DVD driver of your computer, "*VRinsight HTML*" document will be shown. Then click "SerialFP2" (operating software) and install it at a proper folder.

"SerialFP2" is the main operating software of VRinsight used for all VRinsight flight panels.

SerialFP2 software supports all functions of JetPit and completely interfaced with MSFS9 and MSFSX enables full simulation with simple connection your computer through USB.

**Be sure that when installing SerialFP2, "Install USB-Serial Driver" must be checked.**

After installation, you can find "SeiralFP2" in "All programs" of "Start menu".

#### **USB Connection**

The connection between JetPit and your computer is made by using a USB cable that plugs into one USB port on your computer. **If you want to use a USB hub, be sure that the USB hub must compliant with USB 2.0 standard. Otherwise it may cause a malfunction**.

When you connect JetPit to your computer, your computer will detect it and will describe the process step by step.

#### **Power Connection**

Power supplying of JetPit is done by USB port and that of TFT LCD monitor is done by 110V / 220V free power cable.

#### **Run "SerialFP2"**

When you confirm all setup processes done; "SerialFP2" installation, "USB connection" and "Power connection", you are ready to operate JetPit.

## **Download & install "FSUIPC"**

Refer to "Download & install FSUIPC" at "Download" part of www.vrinsight.com

Double click shortcut of "SerialFP2" or find it in "All programs" of "Start menu . If everything is done properly, below window will be shown.

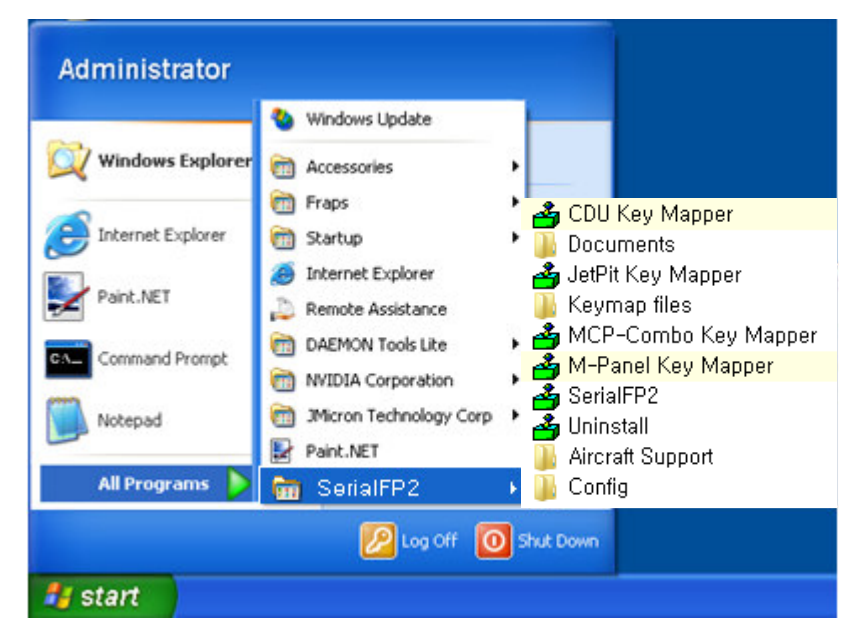

Run MSFS9 / MSFSX and run SerialFP2. Drop down "Select Aircraft" to select your aircraft and press "Load FS Module" button.

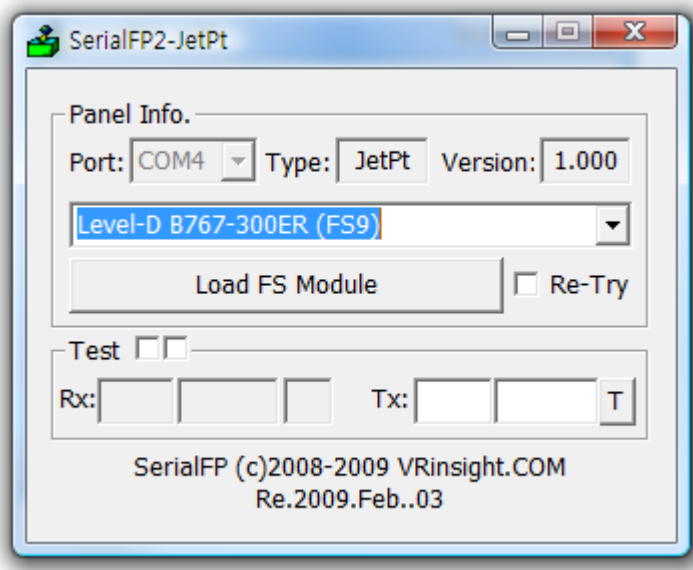

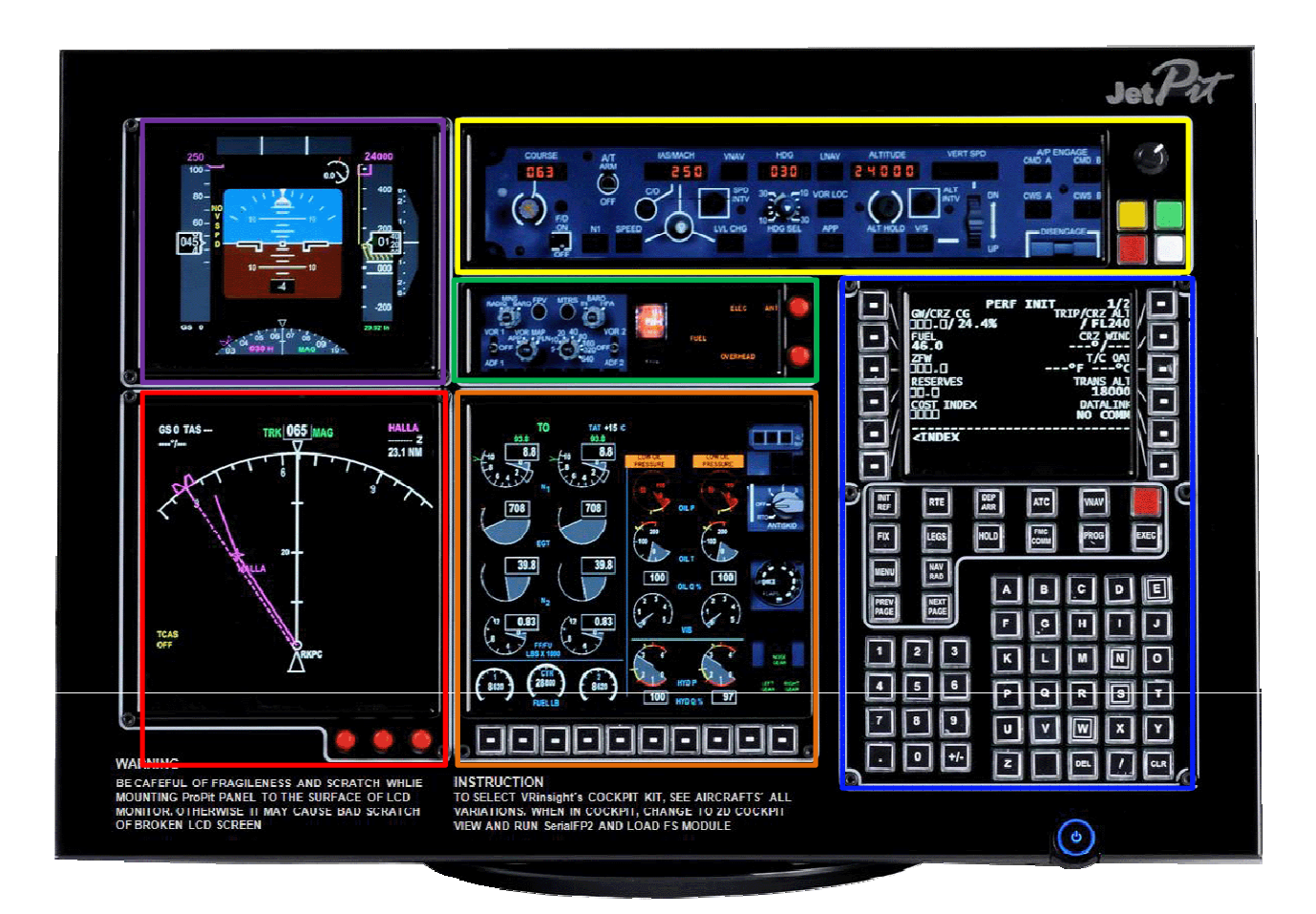

# **Controls & Displays for each part**

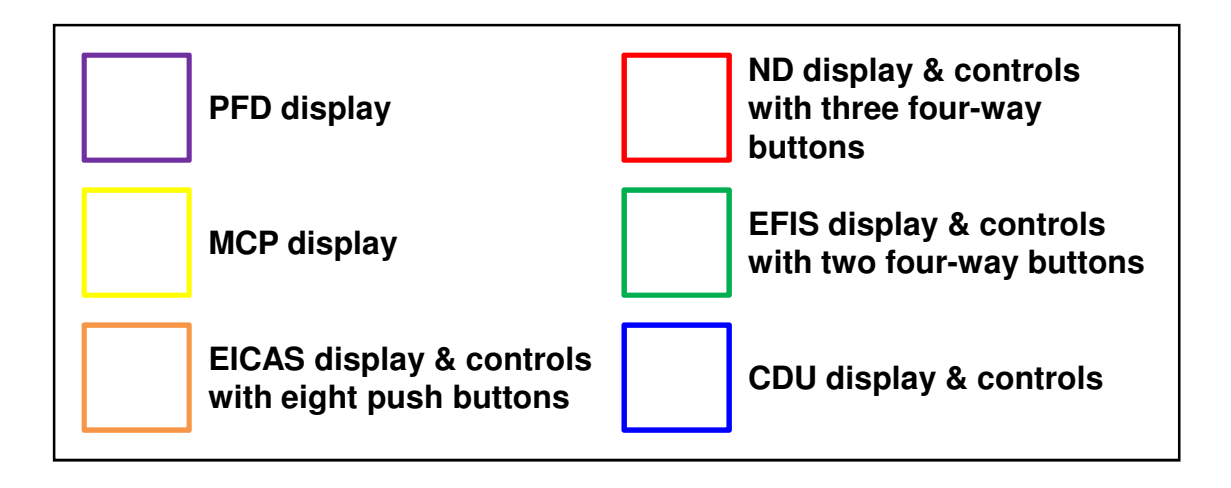

# **Displays and default Push, Rotary and Control buttons**

**\*** All controllable buttons are reprogrammable for users' propose using Key Mapping software.

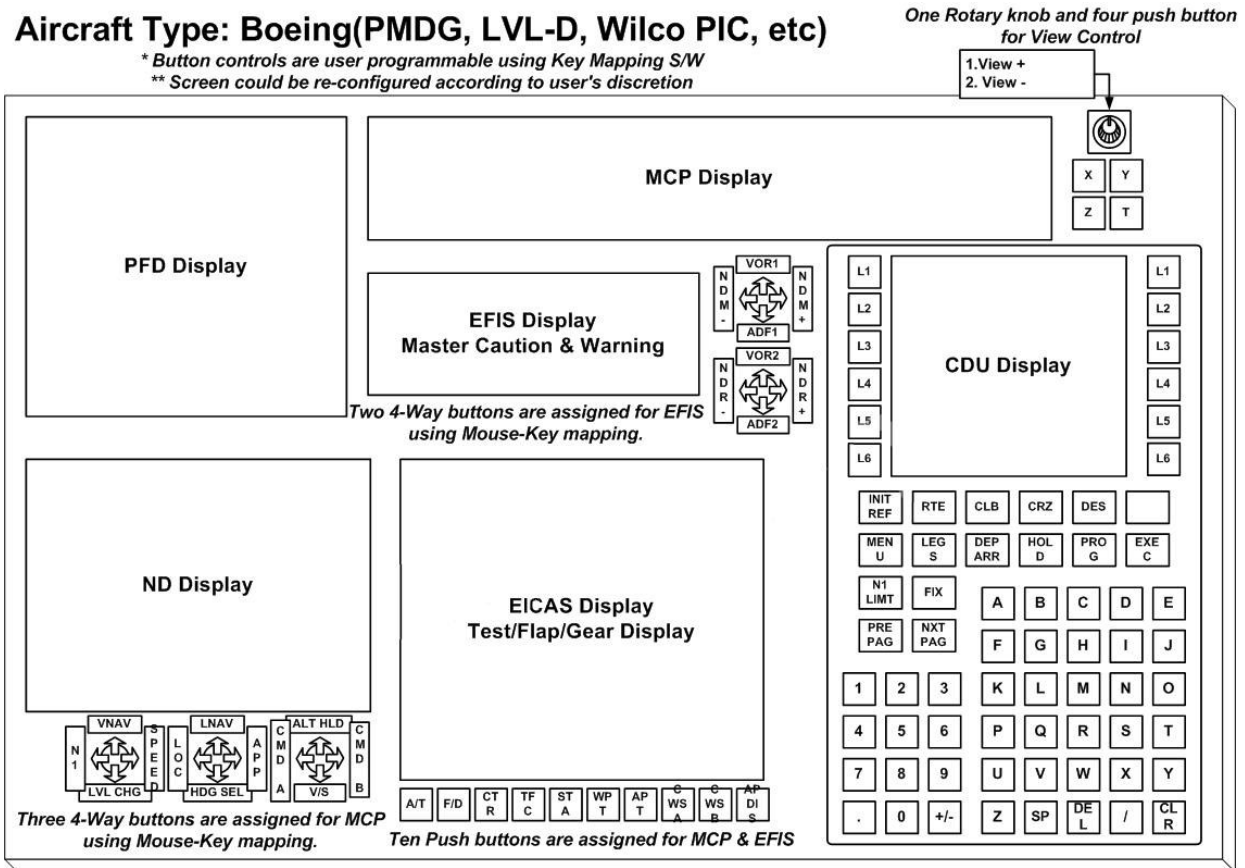

JetPit Panel from Vrinsight.COM / 2009-10-01

## **Before use**

JetPit of VRinsight is used for most jet type aircrafts.

- •**The CDU function of the default aircraft of MSFS is not available**
- **Unlisted aircraft could be supported and VRinsight will support other aircrafts through VRingith's forum**

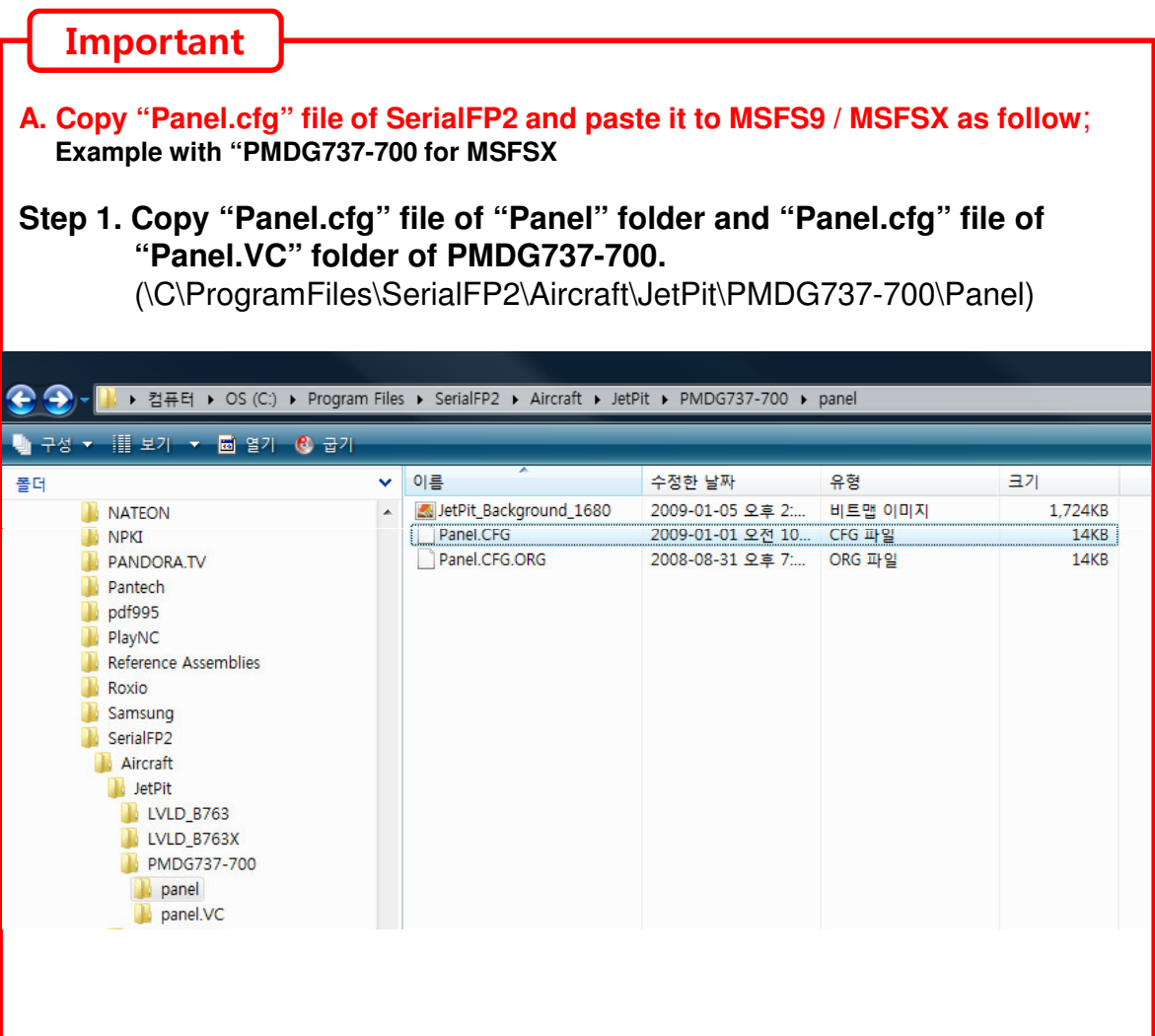

#### **Step 2**. **Paste it.**

(\C\Program Files\Microsoft Games\Microsoft Flight Simulator X \SimObjects\Airplanes\Carenado Cessna Skylane 182 RG II\Panel)

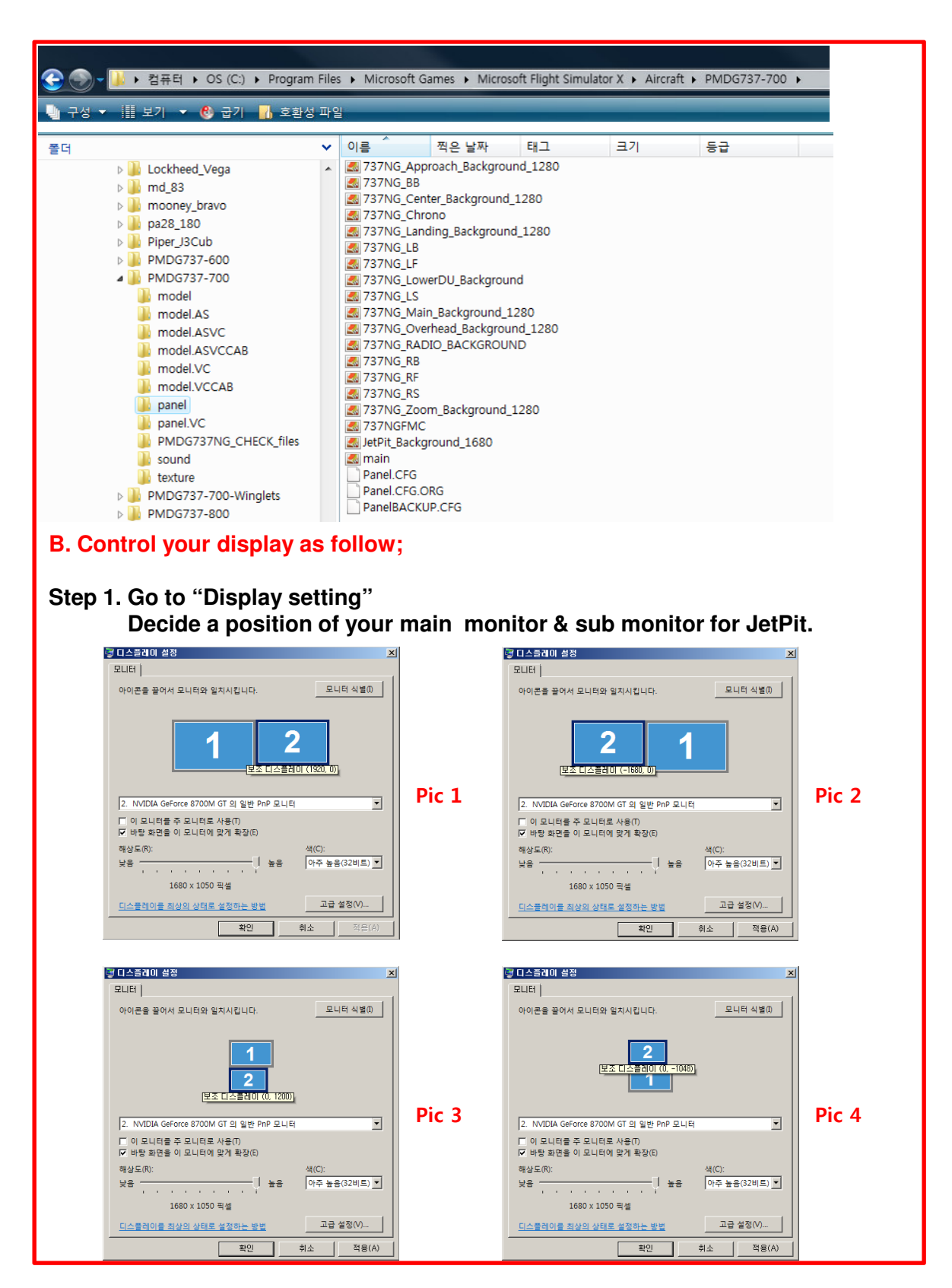

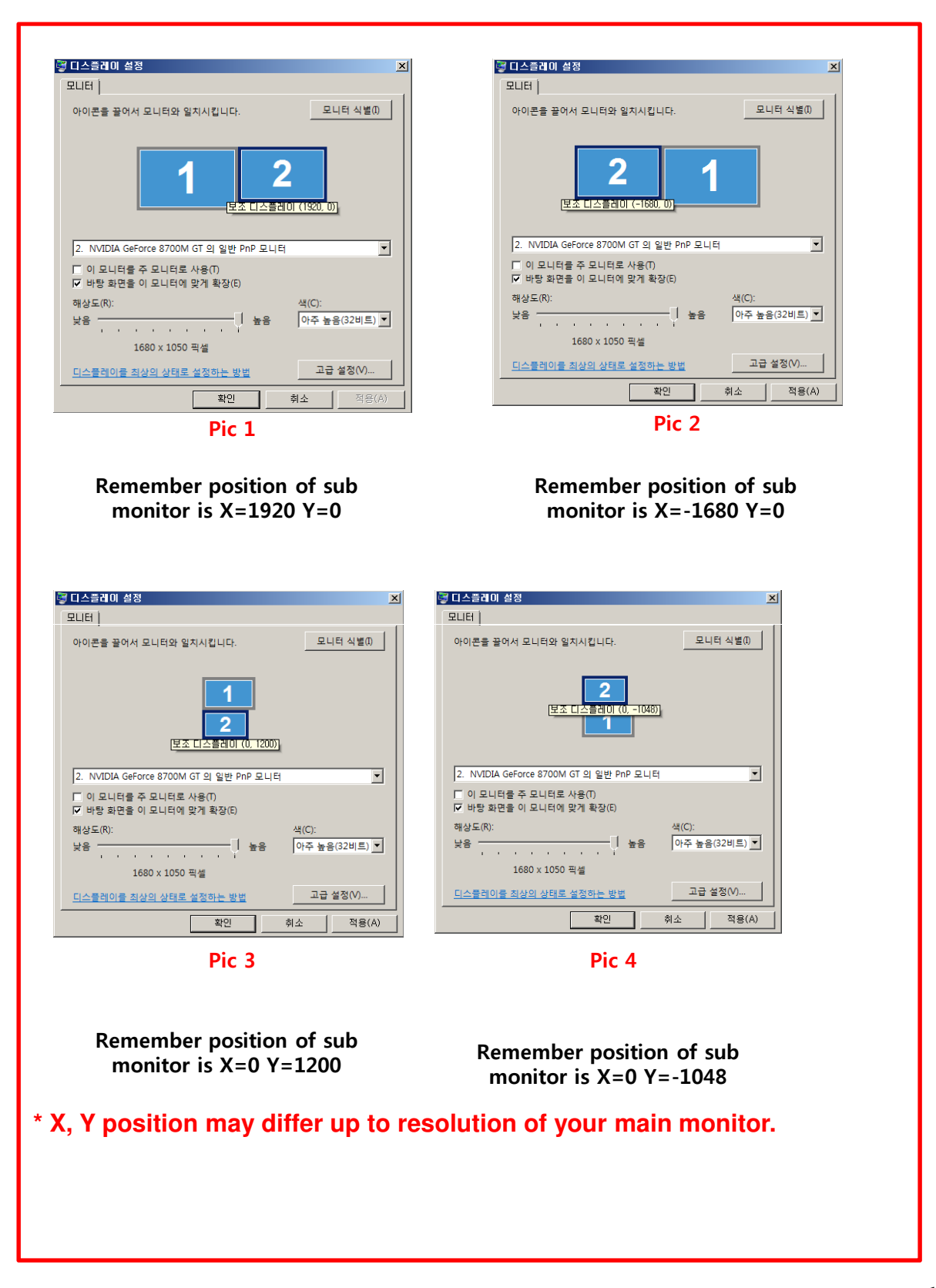

#### **How to use**

- **Step 1**. Run MSFS9 / MSFSX first.
- **Step 2**. Select your aircrafts and press "Fly now"; it must be a jet type aircraft. Initial screen of MSFS will be shown like pic 1.

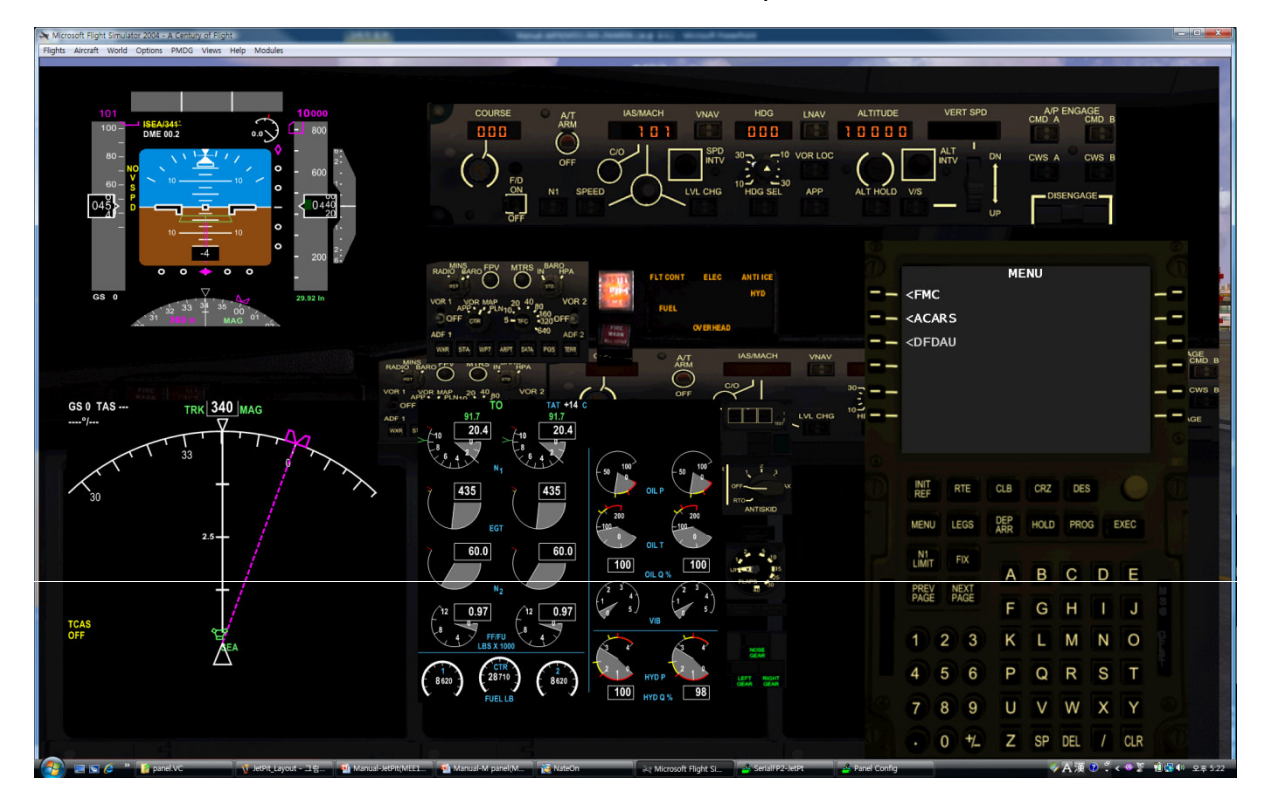

Pic 1

**Step 3**. Run SerialFP2 . Select your aircraft and press "Load FS Module" like pic 2

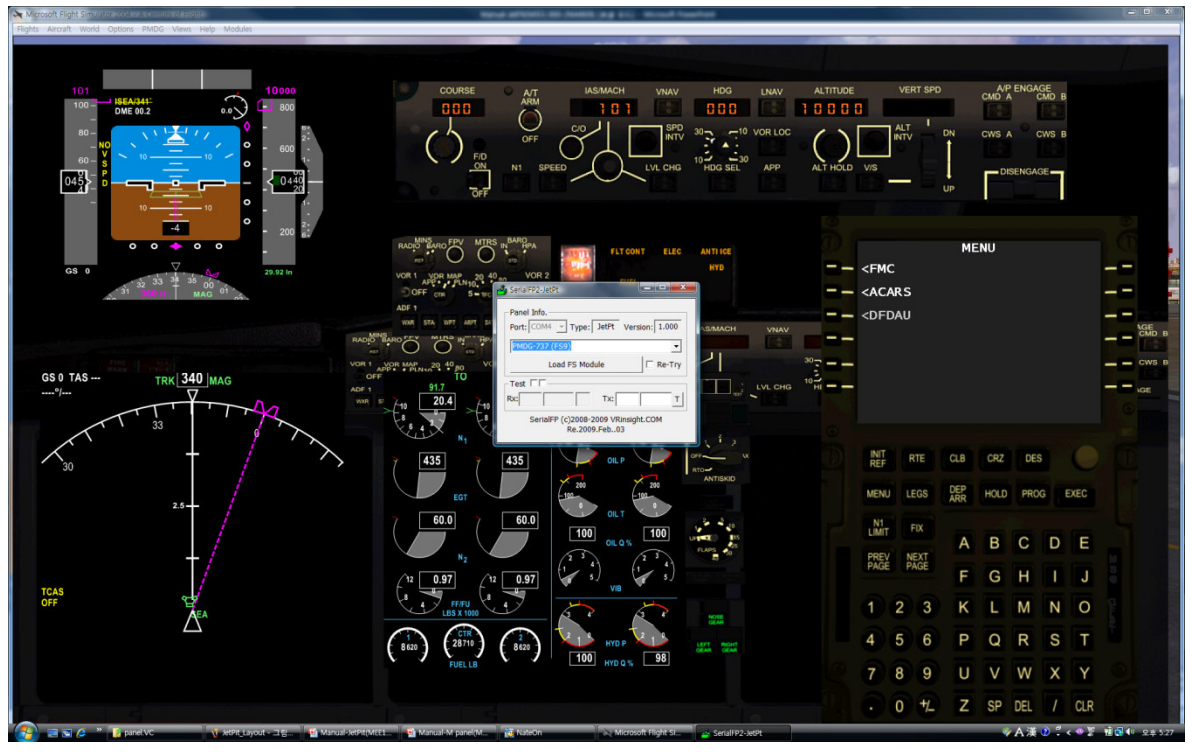

Pic 2

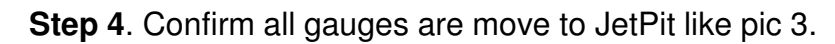

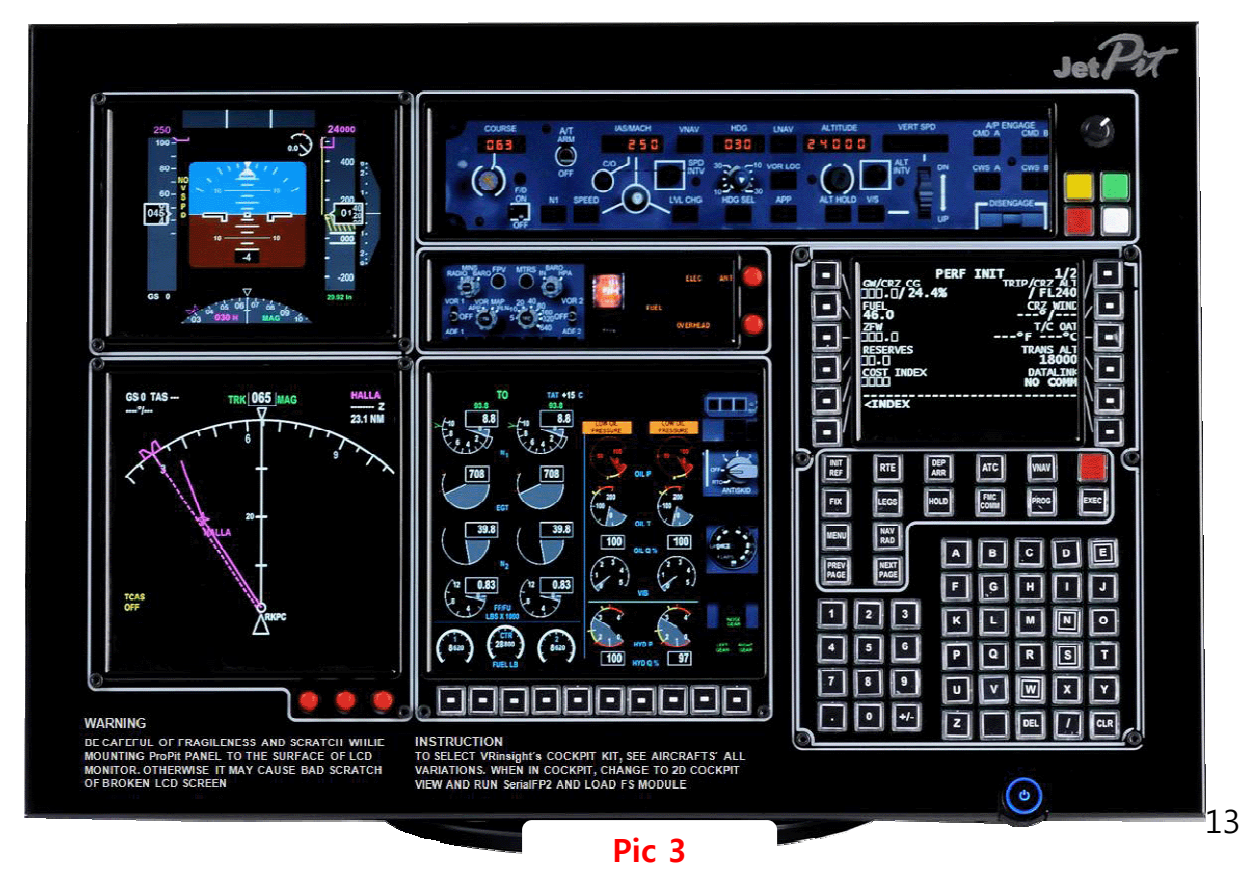

**Step 5**. Confirm all gauges are in right position.

Otherwise you can re-position the gauges display by "Panel Config" window. Find the minimized "Panel Config" window at the bottom of your monitor like pic 4.

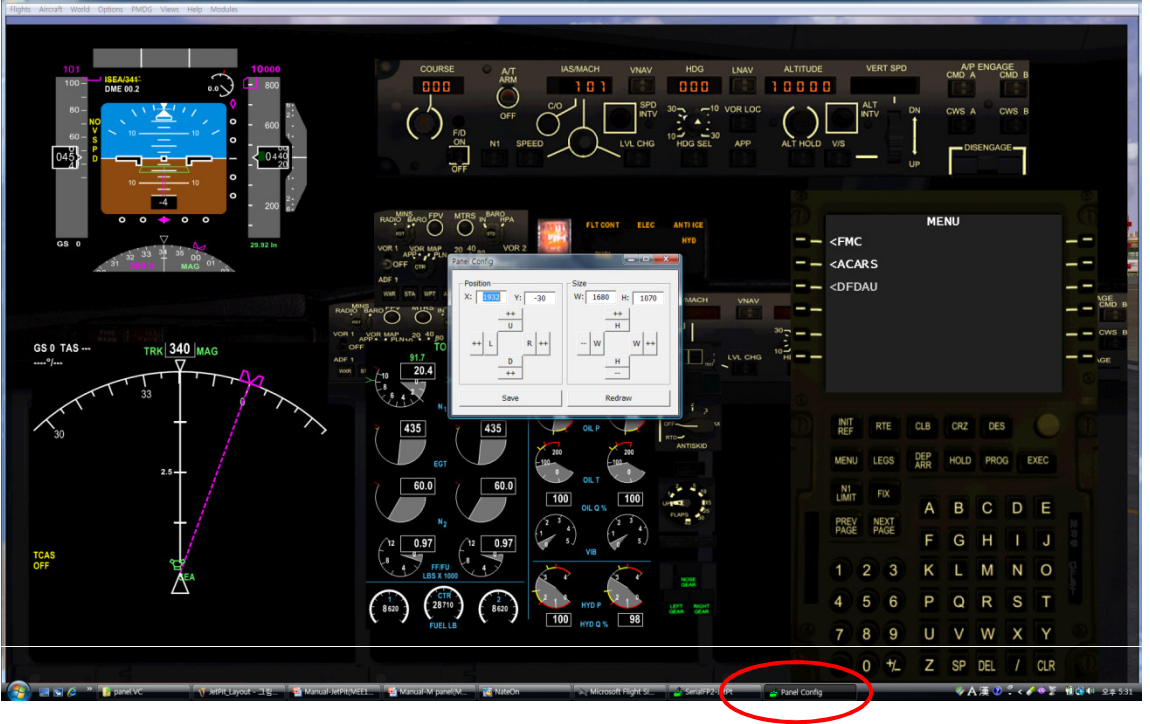

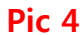

**Step 6**. Put the X & Y position of sub monitor for JetPit and press "Redraw".

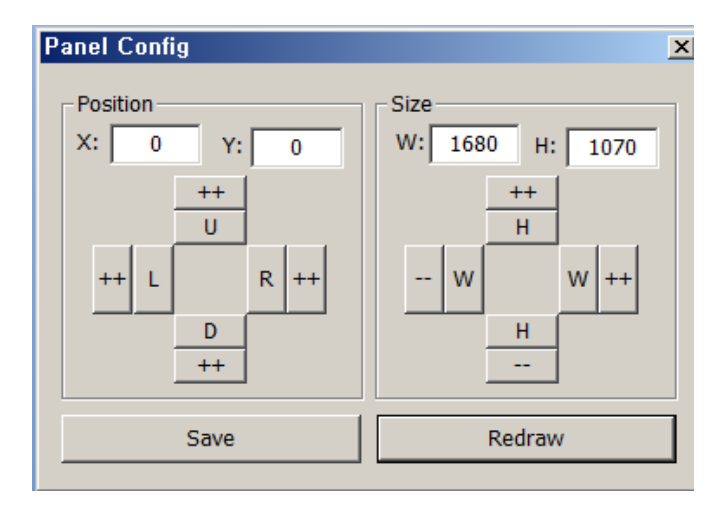

For instance, if X & Y position is same as pic 1 at page 10. Put X=1920, Y=0 instead current value of X & Y position **Step 7**. If all displays are not in right position, With "Panel Config" window, you can adjust position and size of the gauges display. See how to control them.

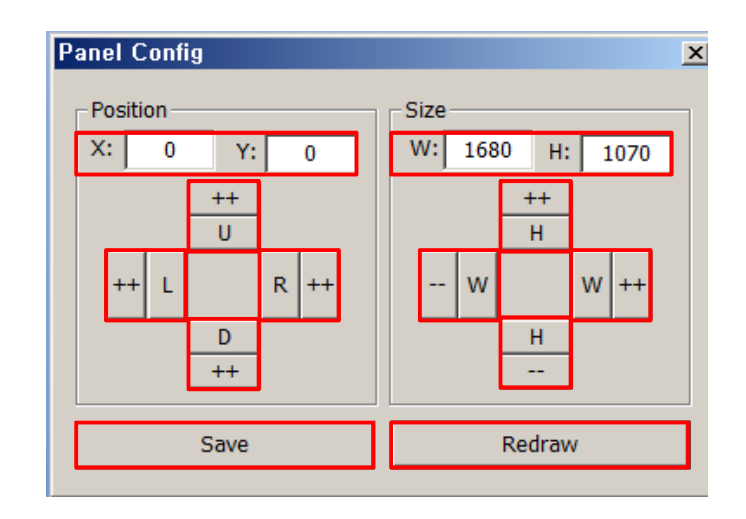

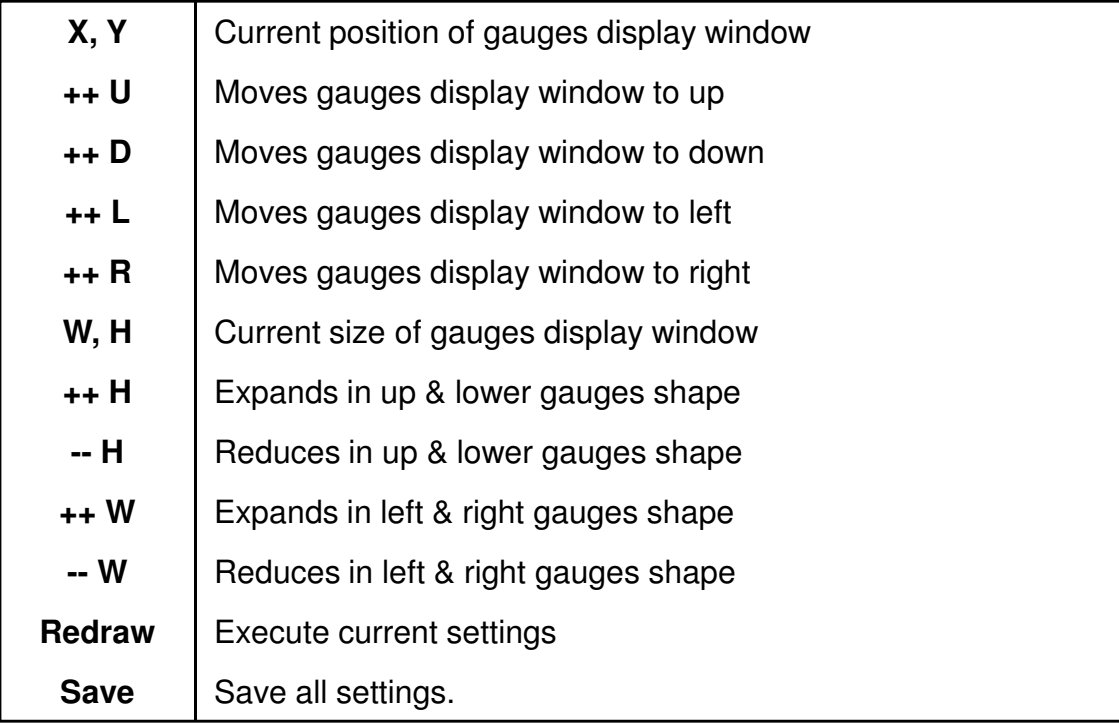